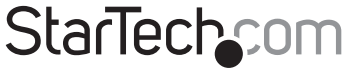

Hard-to-find made easy®

# **1 Port PCI Parallel Adapter Card**

PCI1P

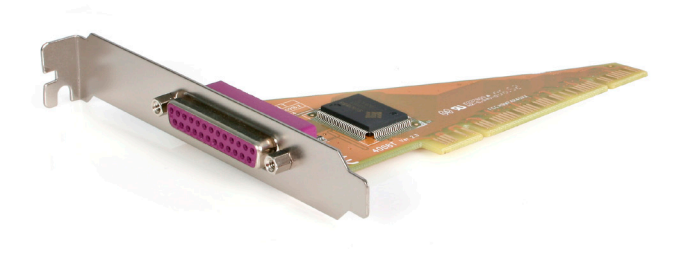

\*actual product may vary from photos

DE: Bedienungsanleitung - de.startech.com FR: Guide de l'utilisateur - fr.startech.com ES: Guía del usuario - es.startech.com IT: Guida per l'uso - it.startech.com NL: Gebruiksaanwijzing - nl.startech.com PT: Guia do usuário - pt.startech.com

For the most up-to-date information, please visit: www.startech.com

Manual Revision: 01/27/2012

#### FCC Compliance Statement

This equipment has been tested and found to comply with the limits for a Class B digital device, pursuant to part 15 of the FCC Rules. These limits are designed to provide reasonable protection against harmful interference in a residential installation. This equipment generates, uses and can radiate radio frequency energy and, if not installed and used in accordance with the instructions, may cause harmful interference to radio communications. However, there is no guarantee that interference will not occur in a particular installation. If this equipment does cause harmful interference to radio or television reception, which can be determined by turning the equipment off and on, the user is encouraged to try to correct the interference by one or more of the following measures:

Reorient or relocate the receiving antenna.

Increase the separation between the equipment and receiver.

Connect the equipment into an outlet on a circuit different from that to which the receiver is connected.

Consult the dealer or an experienced radio/TV technician for help.

#### Use of Trademarks, Registered Trademarks, and other Protected Names and Symbols

This manual may make reference to trademarks, registered trademarks, and other protected names and/or symbols of third-party companies not related in any way to StarTech.com. Where they occur these references are for illustrative purposes only and do not represent an endorsement of a product or service by StarTech.com, or an endorsement of the product(s) to which this manual applies by the third-party company in question. Regardless of any direct acknowledgement elsewhere in the body of this document, StarTech.com hereby acknowledges that all trademarks, registered trademarks, service marks, and other protected names and/or symbols contained in this manual and related documents are the property of their respective holders.

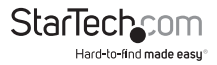

# **Table of Contents**

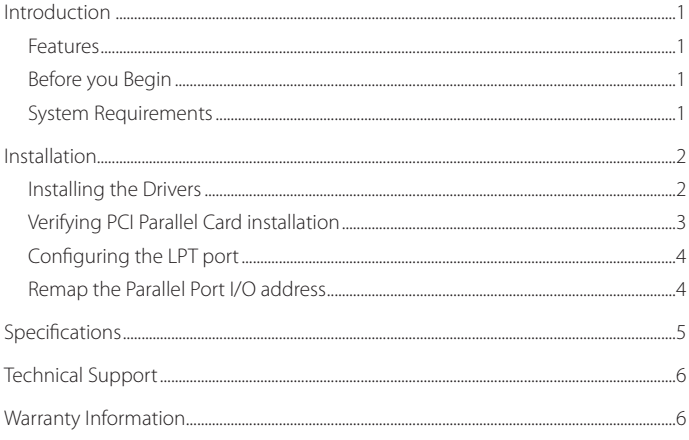

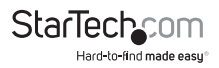

# Introduction

Thank you for purchasing a StarTech.com PCI Parallel Card. This card will allow you to add a DB25 parallel port, for optimized performance from your parallel devices, and plug and play connections to devices such as printers, scanners and more.

### **Features**

- • Offers I/O access speeds up to 8 times as fast as existing ISA bus serial ports
- • IRQ sharing eliminates IRQ conflicts
- • Compatible with a wide array of parallel devices

### **Before you Begin**

**Contents** 

- • 1 x PCI Parallel Card
- 1 x Driver CD
- 1 x Instruction Manual

### **System Requirements**

- Microsoft® Windows® 98SE / ME / 2000 / XP/ Vista/ 7 (32/64-bit), or DOS or Linux®
- • Pentium class computer with an available PCI slot

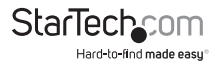

# Installation

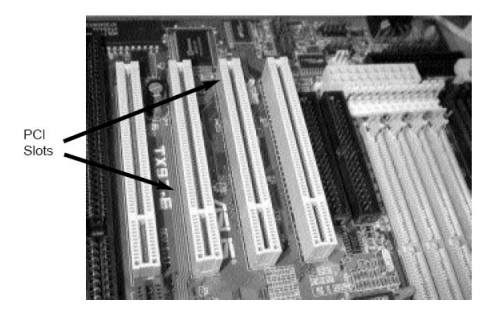

- 1. Make sure that your system is unplugged and you are grounded.
- 2. Remove the cover of your system (see your computer's user manual for details, if necessary) and gently turn your computer onto its side, so that the PCI expansion slot openings on the motherboard are facing upwards.
- 3. Locate an empty PCI slot (usually white in color) and remove the metal plate that covers the corresponding rear bracket. You may need a Phillips screwdriver to perform this step. Retain the screw! You will need it to secure the card later.
- 4. Gently insert the card into the empty slot, making sure it is firmly seated.
- 5. Secure the card in place using the screw you removed in Step 3.
- 6. Replace and secure the computer cover.

### **Installing the Drivers**

#### **Windows 98SE/ ME**

Upon booting up for the first time following the physical installation of the PCI Parallel card, Windows will detect that the card is present and prompt for driver installation. Insert the driver CD in your CD/DVD-ROM drive, and direct Windows to search for the correct driver, located on the driver disk, in the following path: **D:\IO\PCI IP\Win9x**

#### *Windows 2000/ XP/ Server 2003*

Upon booting up for the first time following the physical installation of the PCI Parallel card, Windows will detect that the card is present and prompt for driver installation. Insert the driver CD in your CD/DVD-ROM drive, and direct Windows to search for the correct driver in the following path: **D:\IO\PCI IP\WHQL Driver for 2K\_XP\_2003**, where D:/ specifies the CD/DVD-ROM drive letter designation.

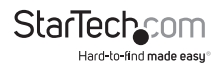

**Windows NT 4.0 -** Upon booting up for the first time following the physical installation of the PCI Parallel card, Windows will detect that the card is present and prompt for driver installation. Insert the driver CD in your CD/DVD-ROM drive, and direct Windows to search for the correct driver in the following path: **D:\IO\PCI IP\WHQL Driver for 2K\_XP\_2003**, where D:/ specifies the CD/DVD-ROM drive letter designation.

*Linux* **-** Detailed instructions for Linux installations are located on the accompanying Driver CD, in the following locations:

#### **D:\IO\PCI IO\Linux\Red Hat V8.0.pdf**

#### **D:\IO\PCI IO\Linux\Red Hat V6.0.pdf**

*DOS* **-** To install the necessary drivers from within DOS, please locate and execute the following file:

#### **D:\IO\PCI IO\DOS\install.exe**

### **Verifying PCI Parallel Card installation**

Once the software installation has completed, verify that the hardware has successfully been installed on your system:

- 1. Open Control Panel.
- 2. Open System.
- 3. Open Hardware.
- 4. Open Device Manager.
- 5. Click on Ports, to display the newly installed port, as shown below. If the port does not appear, you may be required to re-install the driver software.

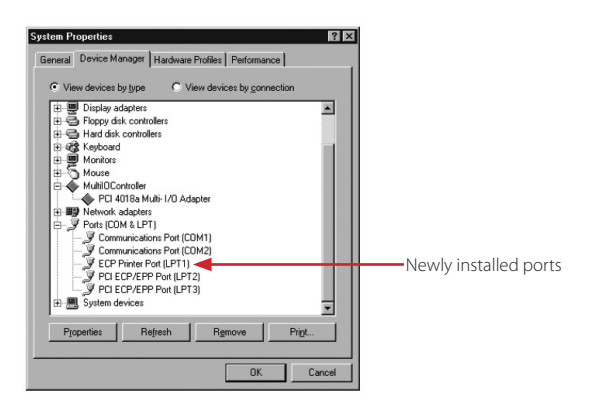

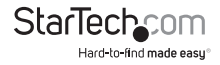

## **Configuring the LPT port**

- 1. Be sure your printer or other parallel peripheral is securely connected to the PCI Parallel card.
- 2. Open the Windows Control Panel, open Printers and click Add Printer. This will launch the Add Printer Wizard.
- 3. If you want to connect a printer to your PCI Parallel Card, please select PCI ECP/EPP Port, and click next. Follow any further installation instructions from within Windows.

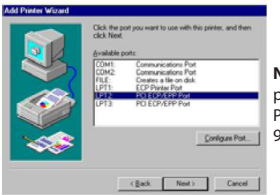

**Note:** If you wish to connect a scanner or zip disk to the parallel port, you will be required to remap the Parallel Port I/O address to 0x378 or 0x278 under Windows 95 / 98SE / ME.

### **Remap the Parallel Port I/O address**

- 1. Double-click Multi IO Controller from within the Windows Device Manager. Right-click on PCI Multi I/O adapter, and select Properties.
- 2. Select the Configure tab. If you want to remap the I/O address, select Remap to legacy 0x378 and/or 0x278 I/O ports. Click OK. This setting will take effect following the next system reboot.

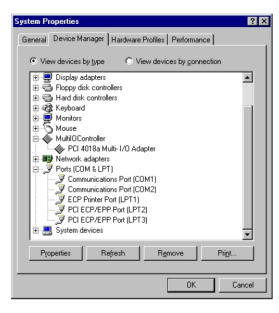

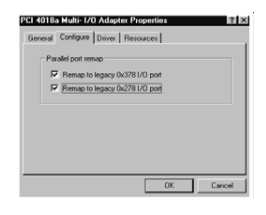

3. Once the computer has rebooted, verify that the changes have taken effect by browsing to System Properties. Once you have ensured that the changes have been applied, close out of System Properties. Your card is now configured for use.

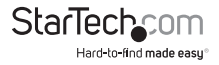

# Specifications

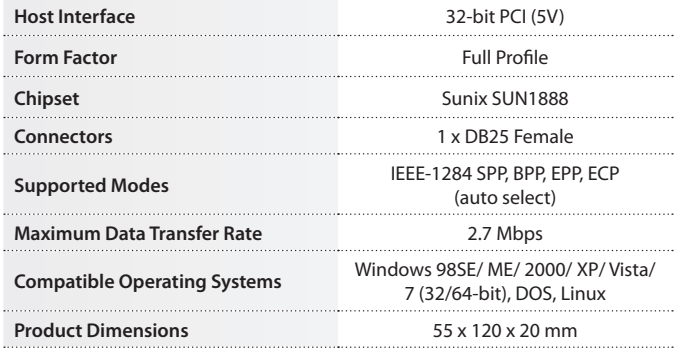

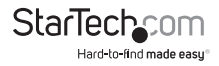

# Technical Support

StarTech.com's lifetime technical support is an integral part of our commitment to provide industryleading solutions. If you ever need help with your product, visit www.startech.com/support and access our comprehensive selection of online tools, documentation, and downloads.

# Warranty Information

This product is backed by a lifetime warranty.

In addition, StarTech.com warrants its products against defects in materials and workmanship for the periods noted, following the initial date of purchase. During this period, the products may be returned for repair, or replacement with equivalent products at our discretion. The warranty covers parts and labor costs only. StarTech.com does not warrant its products from defects or damages arising from misuse, abuse, alteration, or normal wear and tear.

#### Limitation of Liability

In no event shall the liability of StarTech.com Ltd. and StarTech.com USA LLP (or their officers, directors, employees or agents) for any damages (whether direct or indirect, special, punitive, incidental, consequential, or otherwise), loss of profits, loss of business, or any pecuniary loss, arising out of or related to the use of the product exceed the actual price paid for the product. Some states do not allow the exclusion or limitation of incidental or consequential damages. If such laws apply, the limitations or exclusions contained in this statement may not apply to you.

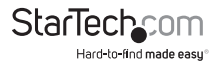

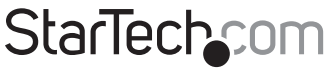

Hard-to-find made easu®

Hard-to-find made easy. At StarTech.com, that isn't a slogan. It's a promise.

StarTech.com is your one-stop source for every connectivity part you need. From the latest technology to legacy products — and all the parts that bridge the old and new — we can help you find the parts that connect your solutions.

We make it easy to locate the parts, and we quickly deliver them wherever they need to go. Just talk to one of our tech advisors or visit our website. You'll be connected to the products you need in no time.

Visit **www.startech.com** for complete information on all StarTech.com products and to access exclusive resources and time-saving tools.

*StarTech.com is an ISO 9001 Registered manufacturer of connectivity and technology parts. StarTech.com was founded in 1985 and has operations in the United States, Canada, the United Kingdom and Taiwan servicing a worldwide market.*